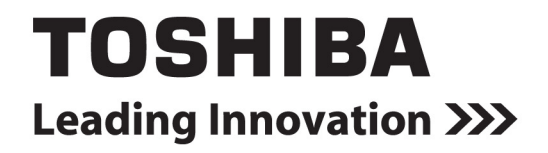

# Windows® NVMe Device Driver

User Guide

Driver Version 1.n

# **Contents**

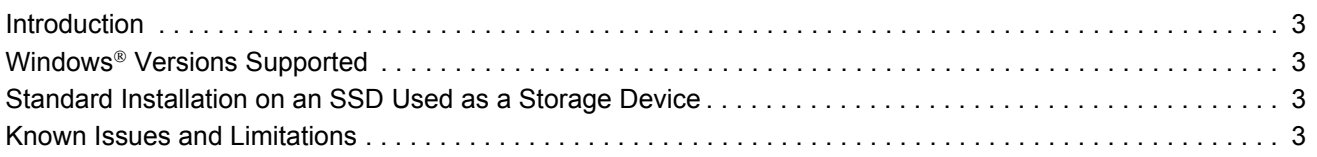

© 2016 Toshiba Corporation. All Rights Reserved. No part of this document may be reproduced in any form or by any means, and may not be used to make any derivative work (such as translation, transformation, or adaptation) without written permission from Toshiba Corporation.

#### **Notice**

The information contained in this guide, including but not limited to any product specifications, is subject to change without notice. TOSHIBA CORPORATION AND ITS AFFILĪATES ("TOSHĪBA") PROVIDE NO WARRANTY WITH REGARD TO THIS MĀNUAL OR ANY OTHER<br>INFORMATION CONTAINED HEREIN AND HEREBY EXPRESSLY DISCLAIM ANY IMPLIED WARRANTIES OF MERCHANTABILITY OR FITNESS FOR ANY PARTICULAR PURPOSE WITH REGARD TO ANY OF THE FOREGOING. TOSHIBA ASSUMES NO LIABILITY FOR<br>ANY DAMAGES INCURRED DIRECTLY OR INDIRECTLY FROM ANY TECHNICAL OR TYPOGRAPHICAL ERRORS OR OMISSIONS<br>CONTAINED HEREIN LIABLE FOR ANY INCIDENTAL, CONSEQUENTIAL, SPECIAL, OR EXEMPLARY DAMAGES, WHETHER BASED ON TORT, CONTRACT<br>OR OTHERWISE, ARISING OUT OF OR IN CONNECTION WITH THIS GUIDE OR ANY OTHER INFORMATION CONTAINED HEREIN OR THE USE THEREOF.

#### **Disclaimer**

We assume no responsibility whatsoever for any damage or loss resulting from the use of this application. THIS APPLICATION IS<br>PROVIDED "AS IS" WITHOUT WARRANTIES OF ANY KIND. WITHOUT LIMITING THE FOREGOING, TOSHIBA DISCLAI STATUTORY, INCLUDING WITHOUT LIMITATION THE IMPLIED WARRANTIES OF MERCHANTABILITY, FITNESS FOR A<br>PARTICULAR PURPOSE, ACCURACY, OR NONINFRINGEMENT OF THIRD PARTY RIGHTS. TOSHIBA DOES NOT WARRANT THAT THE OPERATION OF THE APPLICATION WILL BE UNINTERRUPTED, ERROR-FREE, OR SECURE. ANY INSTALLATION AND/OR USE OF THE APPLICATION SHALL BE AT YOUR OWN RISK.

#### **About Trademarks**

OCZ is a trademark or registered trademark of Toshiba Corporation and/or its affiliates. Microsoft, and Windows, Windows Server are either registered trademarks or trademarks of Microsoft Corporation in the United States and/or other countries. All other marks are the property of their respective owners.

#### **Installation Technical Support**

Toshiba Corporation products include free technical support for direct, expert advice. For installation technical support, you can contact us at<https://support.ocz.com/>.

Document identifier: UG-WIN-NVMe-DRVR, Revision 2, May 2016 Software version: 1.n

## <span id="page-2-0"></span>**Introduction**

The Windows® NVMe® device driver supports the operation of an SSD as a boot device and as a storage device. The driver applies to ZD6000 family and RD400 NVMe SSDs.

# <span id="page-2-1"></span>**Windows**® **Versions Supported**

The Windows<sup>®</sup> NVMe device driver supports:

- Windows Server<sup>®</sup> 2008 R2 (64-bit)
- Windows Server® 2012 and 2012 R2 (64-bit)
- Windows® 7 (32-bit and 64-bit)
- Windows<sup>®</sup> 8.1 (32-bit and 64-bit)
- Windows<sup>®</sup> 10 (32-bit and 64-bit)

Please update your operating systems to the latest Service Pack or release. Se[e http://ocz.com](http://ocz.com) for any updated operating systems support.

## <span id="page-2-2"></span>**Standard Installation on an SSD Used as a Storage Device**

### **Install or update the driver**

To install the driver for a new SSD, or to update the driver if you have a previous version installed:

- 1 Switch on and start up the computer.
- 2 If relevant, insert the CD or USB flash drive with the driver on; see above.
- 3 Navigate to the driver folder and double-click **OCZnvme32.msi (32b OS) or OCZnvme64.msi (64b OS)**. The driver setup wizard starts.
- 4 Click **Next** and follow the instructions to accept the End User License Agreement and install the driver.

#### **Reinstall or remove the driver**

You can reinstall or remove the driver when required. To do so:

- 1 Download the driver.
- 2 Navigate to the driver folder and double-click **OCZnvme32.msi (32b OS) or OCZnvme64.msi (64b OS)**. The driver setup wizard starts.
- 3 Click **Next**. To reinstall the driver, click **Repair**. To remove the driver, click **Remove**.

You can also remove or repair the driver using the Windows® Control Panel.

### <span id="page-2-3"></span>**Known Issues and Limitations**

### **Mirrored volumes**

If your SSDs are used in a mirrored volume on Windows Server® 2008 R2 or Windows® 7, install Microsoft hotfix 2577968.